## **Installation Of Marketplace Seller Category #1 Download Module**

Firstly, you need to log in to Webkul Store, go to **My Account**>**My Purchased Products** section, verify and then download and extract the contents of this zip folder on the system.

# **#2 Upload Folder**

Customers will get one zip folder and they have to extract the contents of the zip folder on their system.

Also, the extracted folder will have an **src** folder, inside the src folder you have the **app** folder.

Then, You need to transfer this **app** folder into the Magento2 root directory on the server as shown below.

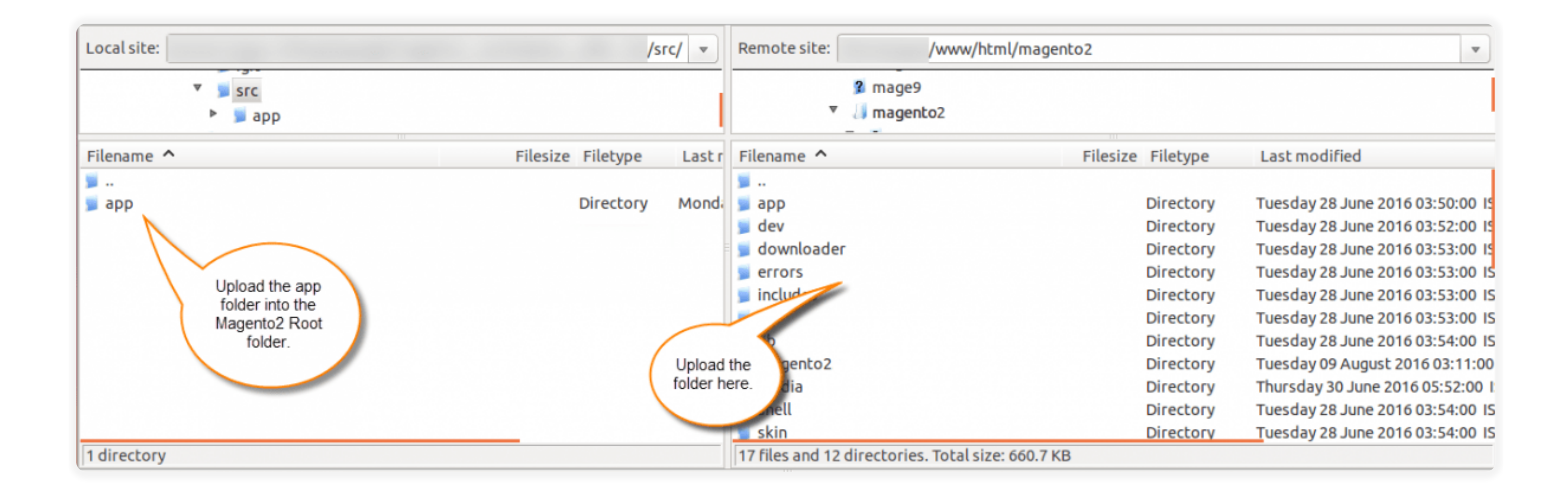

After the successful installation, you have to **run these commands** in the **Magento2 root** directory:

## **#3 Run Commands**

After uploading the module folder, you need to run the following commands in the Magento 2 root directory:

php bin/magento setup:upgrade php bin/magento setup:di:compile php bin/magento setup:static-content:deploy

## **Install Extension From Magento Marketplace**

If you have purchased this extension from the Magento Marketplace then please follow the below process or visit [this](https://devdocs.magento.com/extensions/install/) link.

### **#1 Get Access Keys**

You need to get access keys, navigate to **My Profile** in Magento Marketplace, then choose **Access Keys** in the **My Products** section.

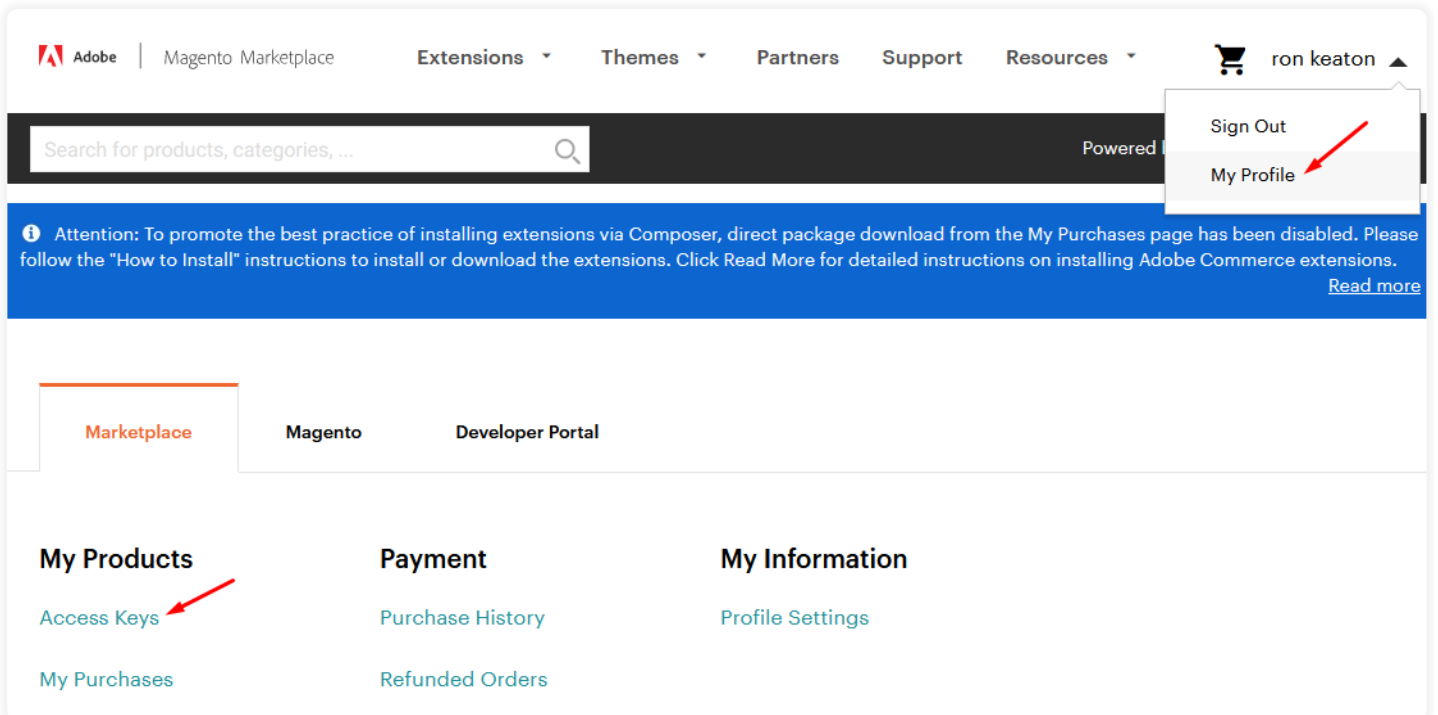

Go to **Magento 2** and then you need to copy both the Access Keys – Public Key and Private Key. These access keys will be needed in the next steps for authentication.

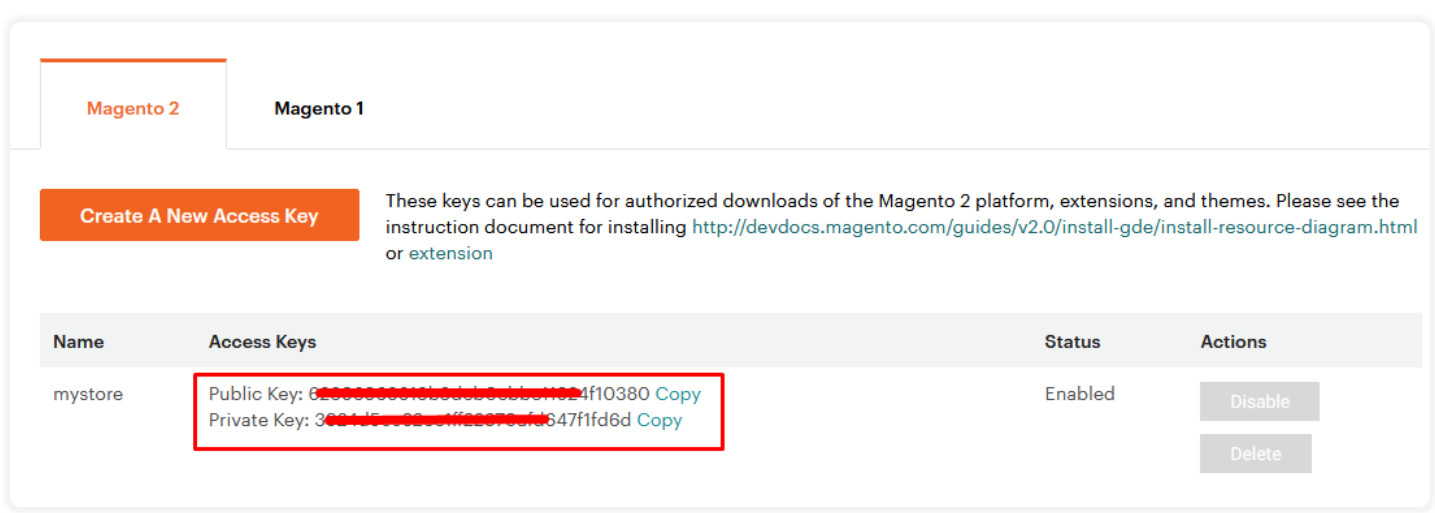

If access keys are not created earlier, click **Create A New Access Key**, enter any name and click OK.

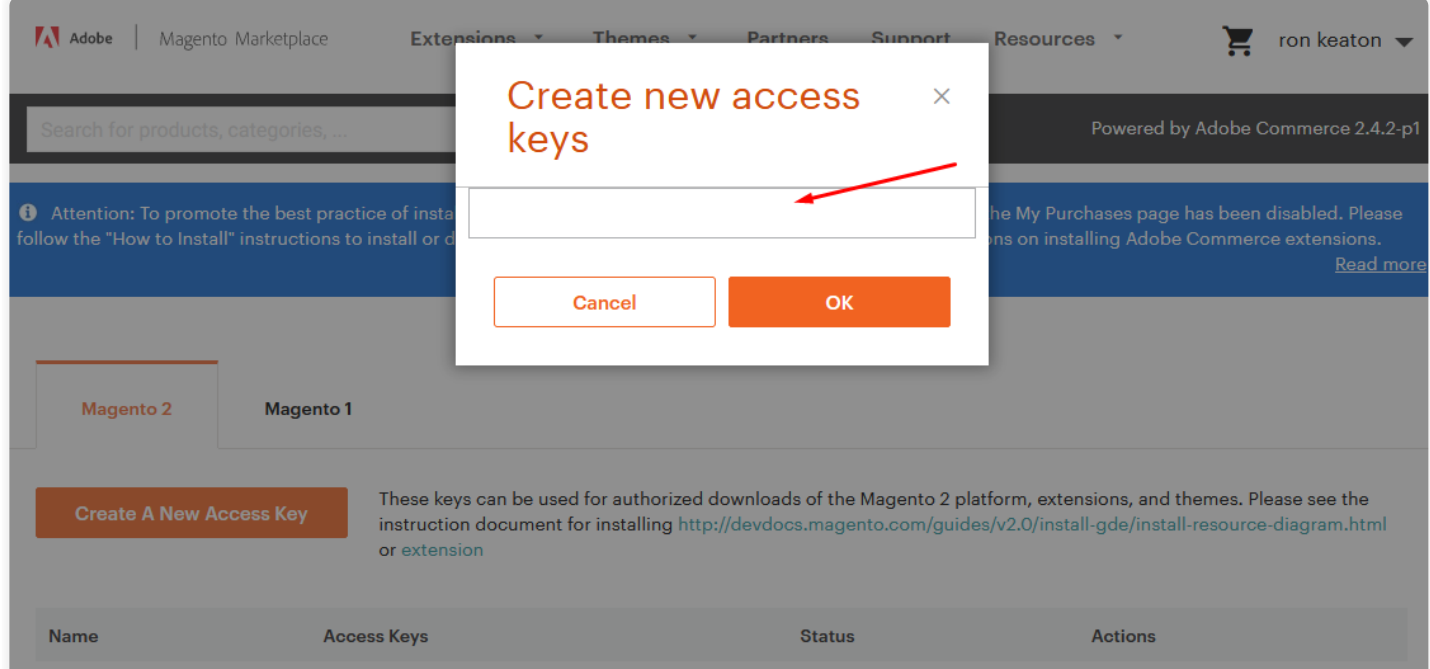

### **#2 Update Composer.Json File**

To know the component name and version number, go to your Magento Marketplace account section, **My Profile>My Purchases**, then find this extension to view the

### details. **Please note – Below is an example image, every extension will have its unique component name and version.**

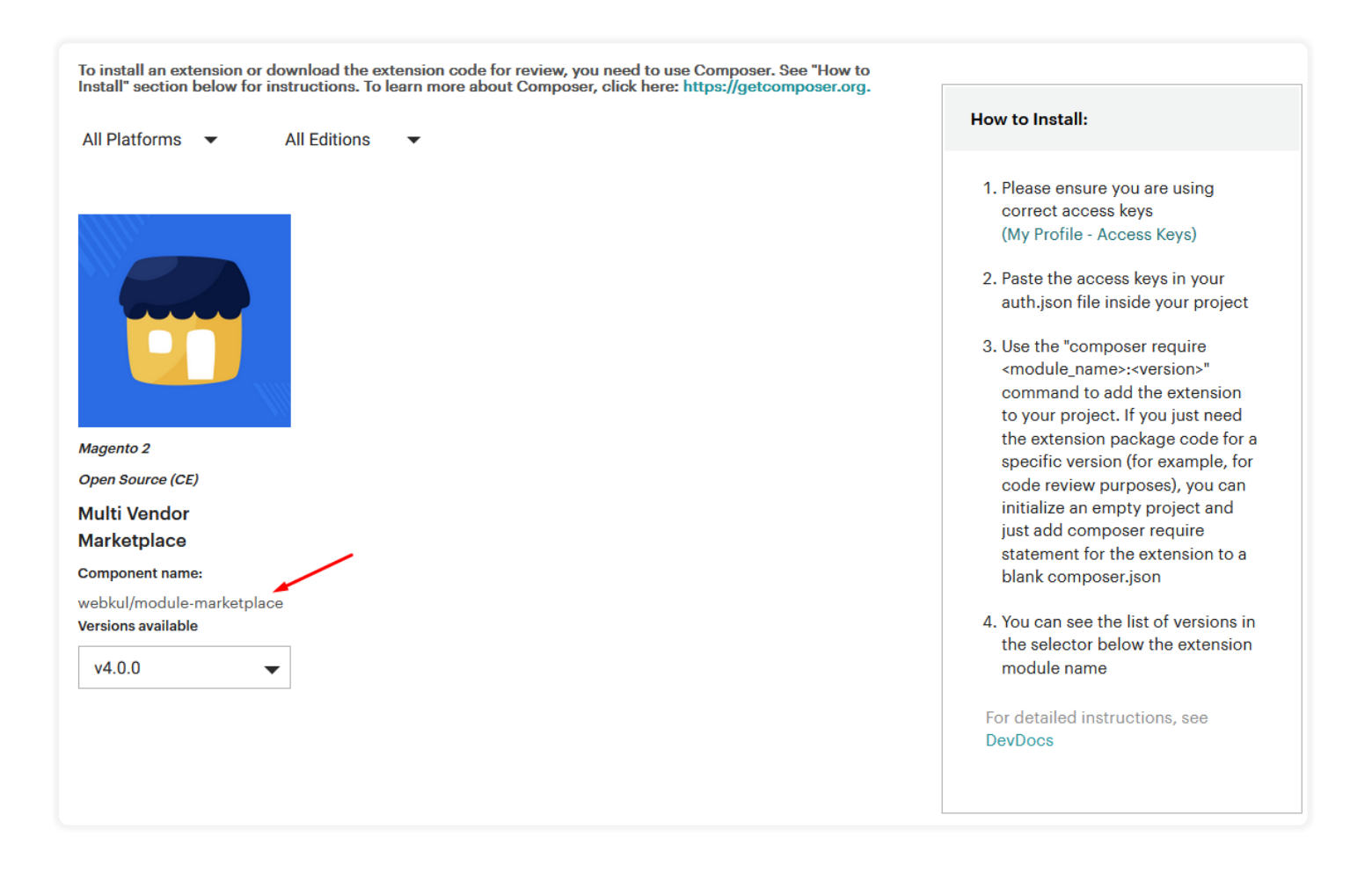

After that, navigate to your Magento project directory and update your composer.json file in the following format.

#### **composer require <component-name>:<version>**

For example, to install version 5.0.0 of this extension you need to run the following command:

**composer require webkul/marketplace-seller-category:5.0.0**

### **#3 Enter Access Keys**

Now you will need to enter the **[Access Keys](https://devdocs.magento.com/guides/v2.3/install-gde/prereq/connect-auth.html)** that you obtained as explained in the first step #1 Get Access Keys. Wait for Composer to finish updating your project dependencies and make sure there aren't any errors.

## **#4 Run Command**

You need to run the following commands:

php bin/magento setup:upgrade

php bin/magento setup:di:compile

php bin/magento setup:static-content:deploy

php bin/magento indexer:reindex

php bin/magento cache:clear

So, post running the commands, you have to flush the cache from the Magento admin panel by navigating through**->System->Cache management**.

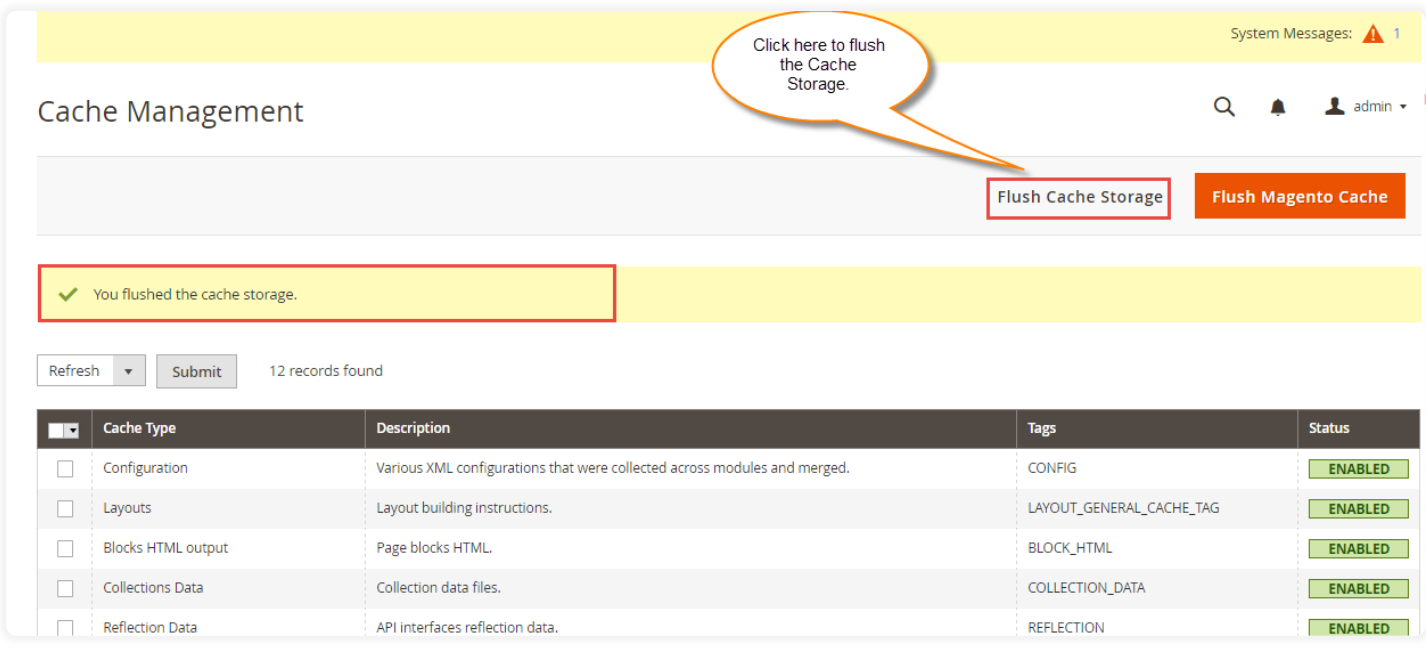

### **Configuration For Multi-Lingual Support**

For the **multilingual** support, the admin will navigate through **Store-**

**>Configuration->General ->Locale Options** and select the **locale** as German (the language into which admin want to translate his store content).

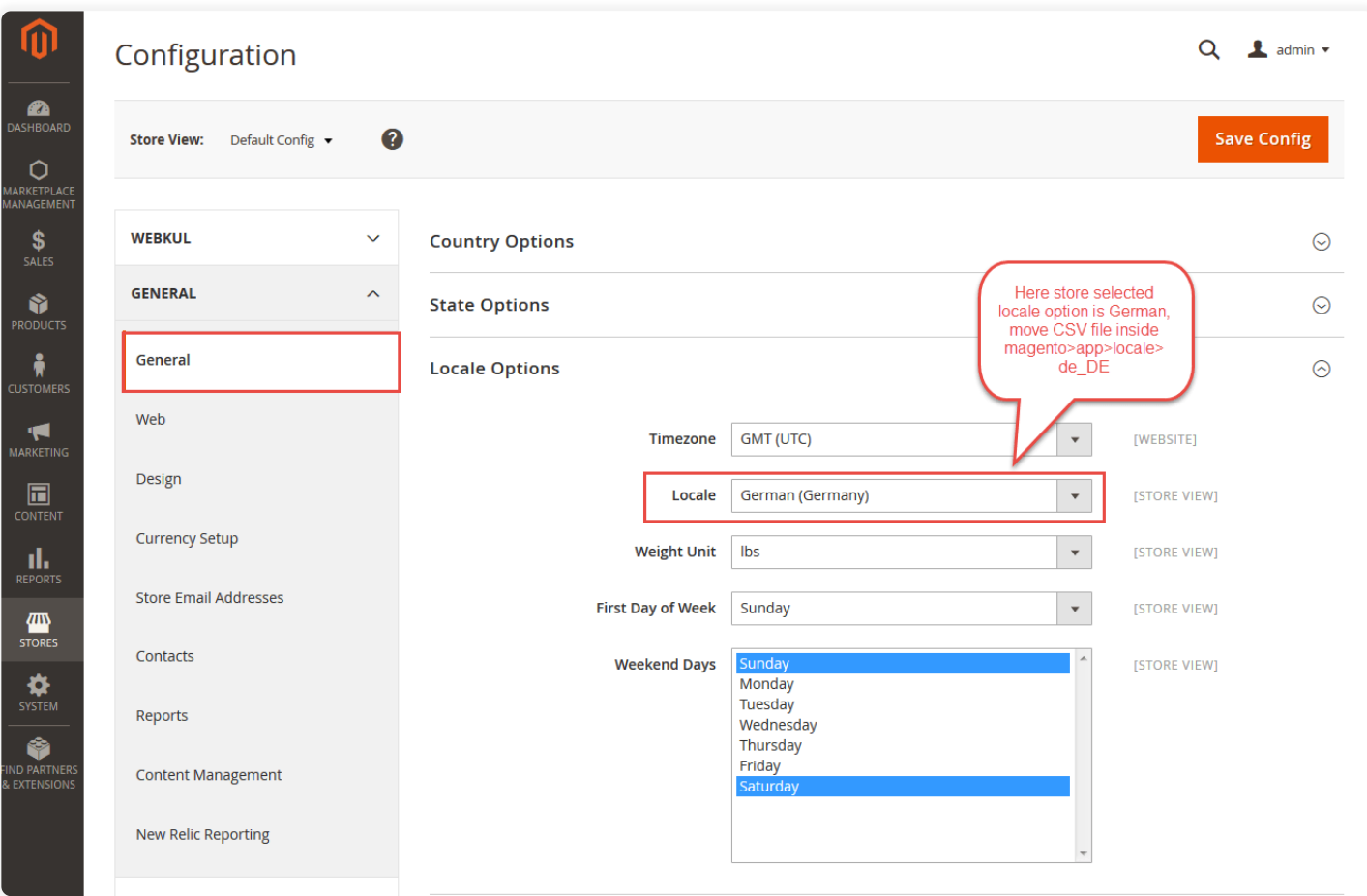

### **Module Translation**

If a user wants to translate their module from English to German then they need to follow the path **app/code/Webkul/MpSellerCategory/i18n** in their unzipped Magento Marketplace folder and will get a csy file with name "en\_US.csv".

Now they will rename that csv as "de\_DE.csv" and translate all right side content after the comma in the German language. After editing the CSV, save it and then upload it to the path **app/code/Webkul/MpSellerCategory/i18n** where they have installed Magento2 on the server.

Now, the module gets translated in the German Language. It supports both the **LTR** and **RTL** languages.

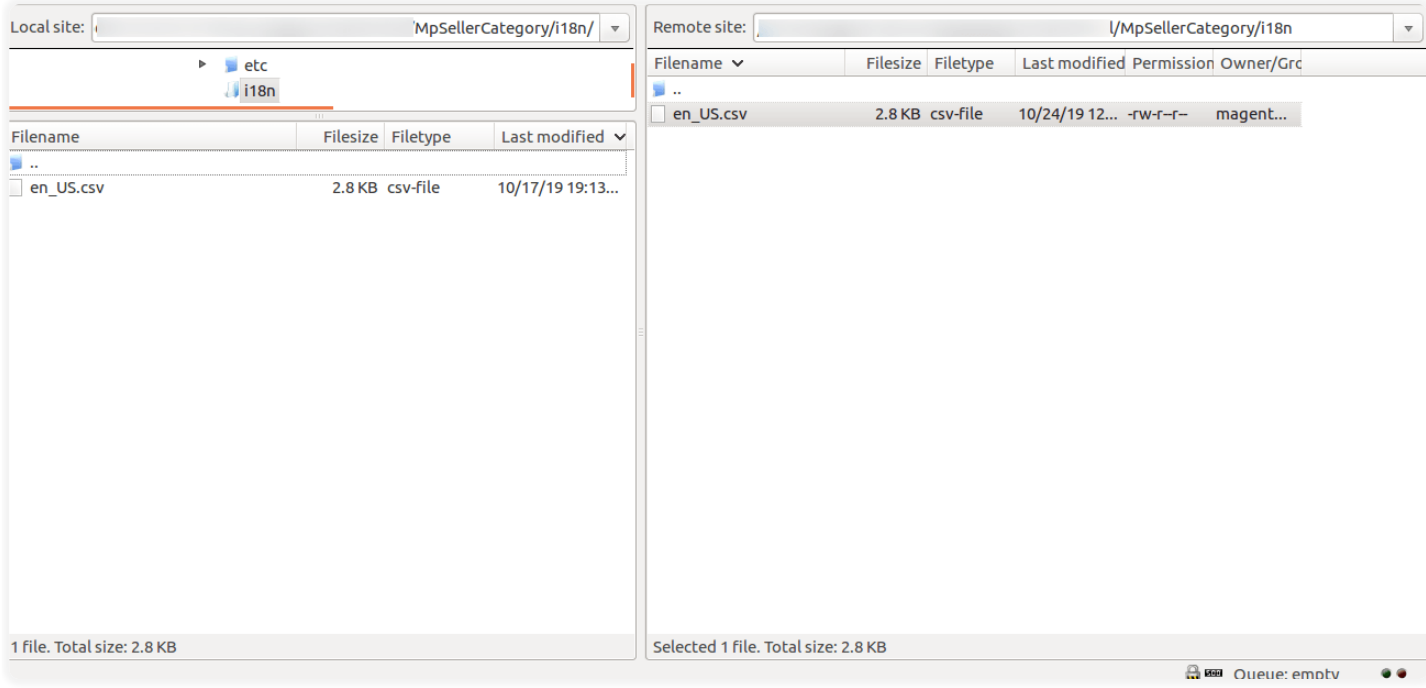

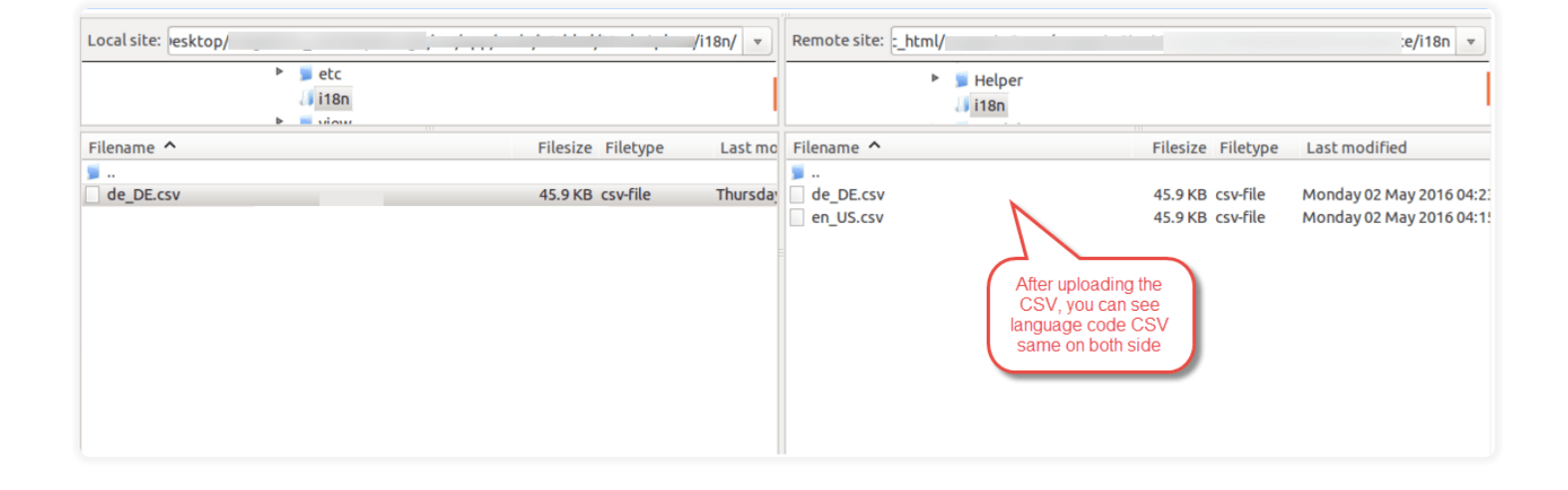

The user can edit the CSV like the image below.

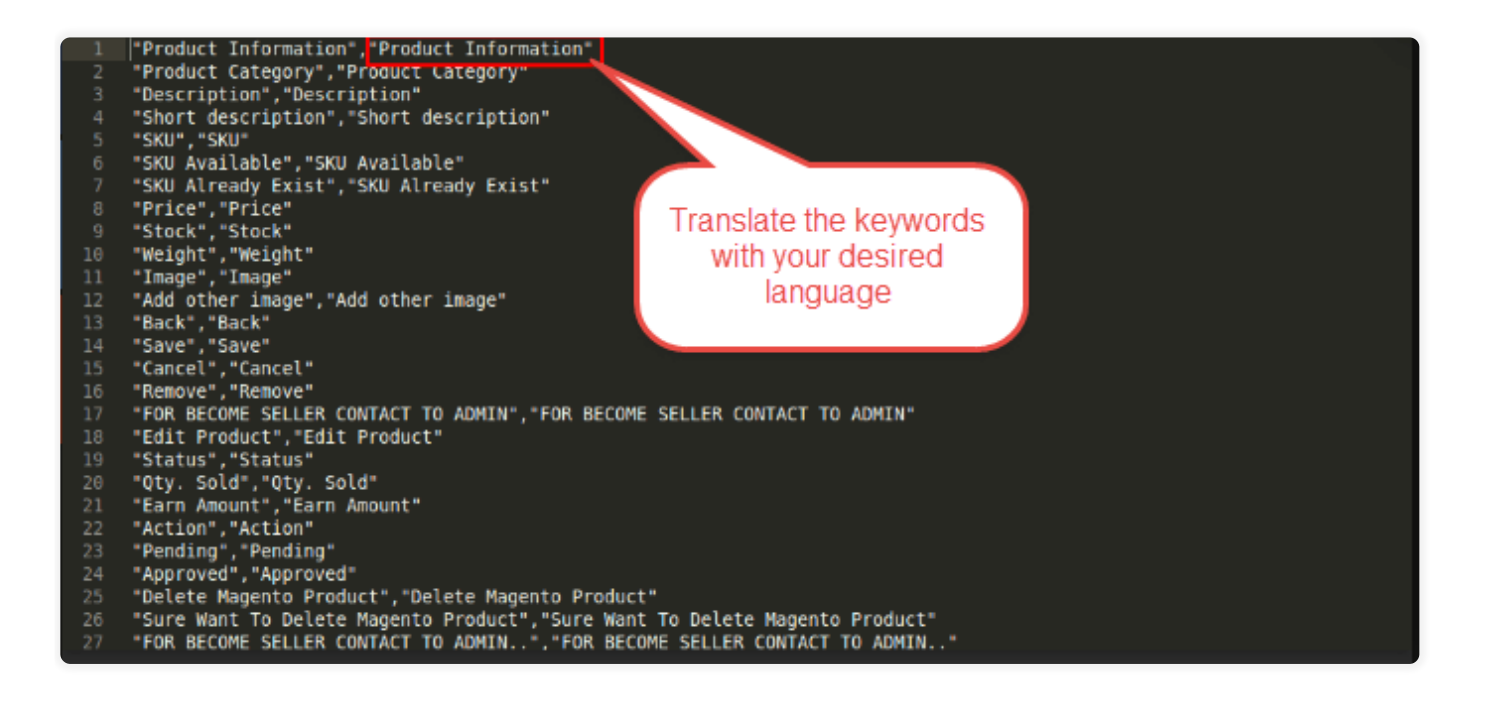